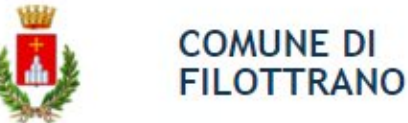

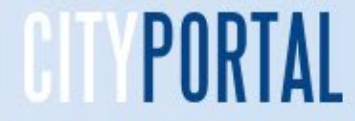

Per accedere ai Servizi Scolastici tramite il Portale Online del Comune di Filottrano seguire in sequenza le indicazioni numeriche

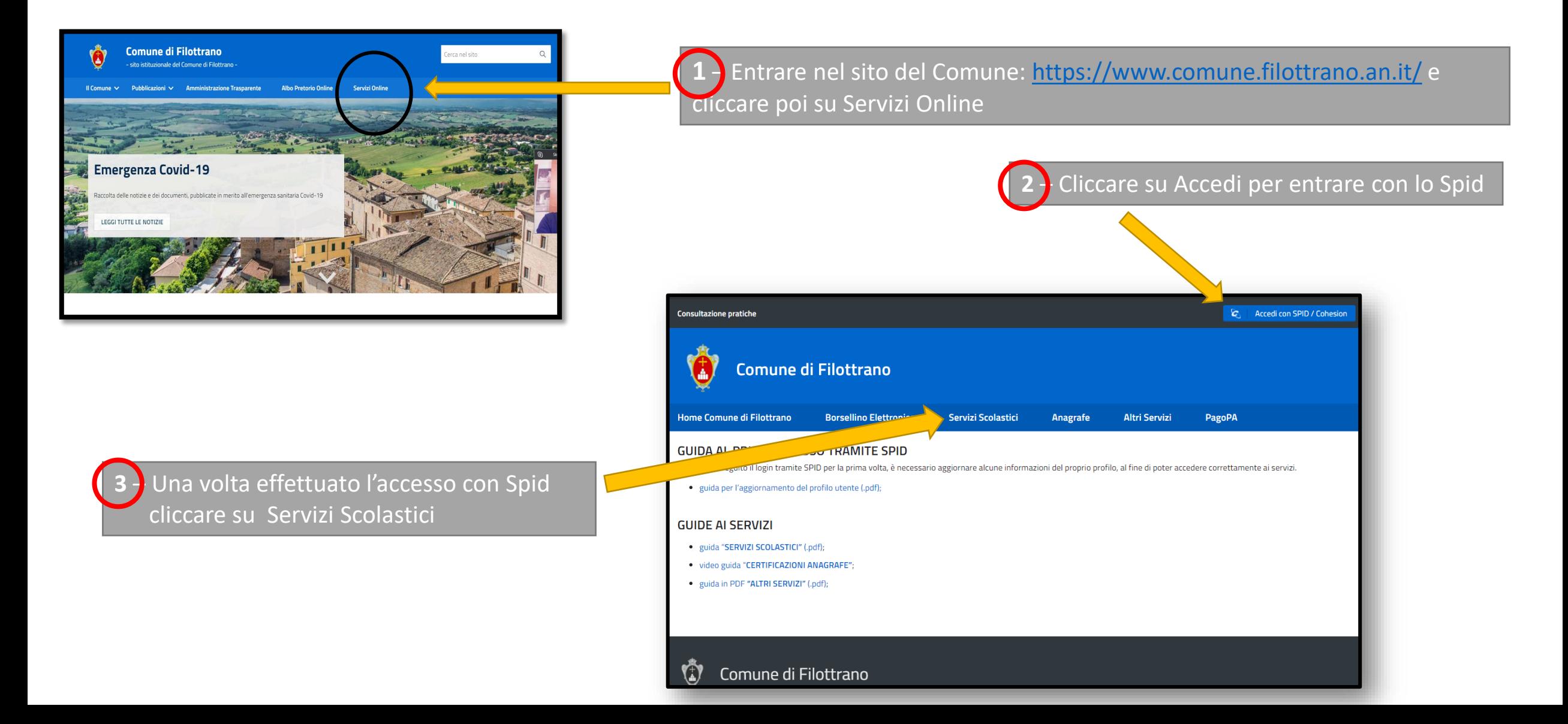

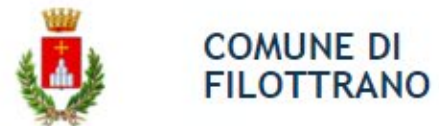

**Accesso con Spid al portale del Servizi –** L'accesso è possibile solamente tramite Spid in quanto obbligatorio per tutti i rapporti con la Pubblica Amministrazione.

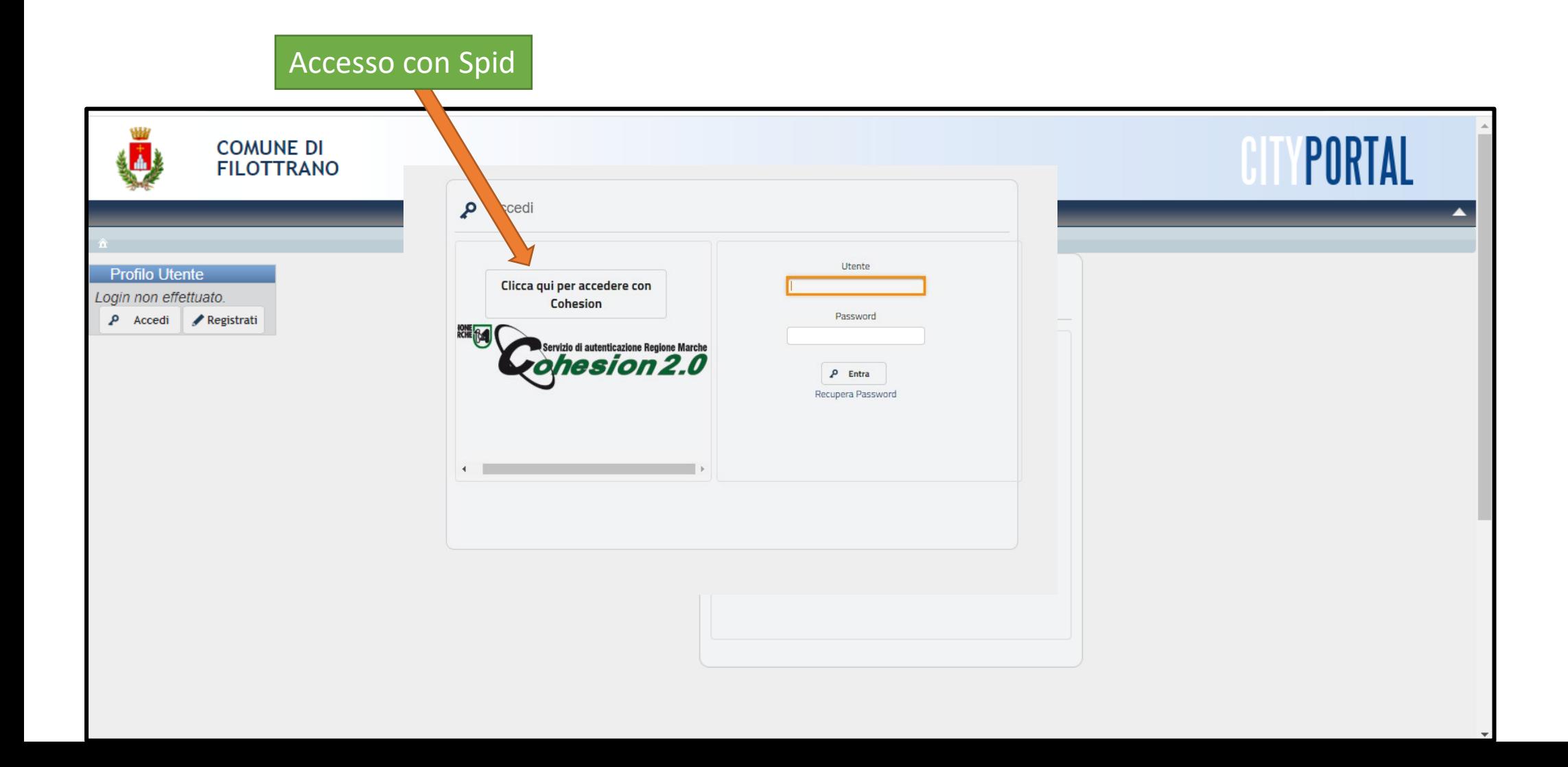

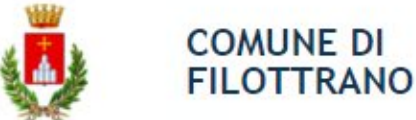

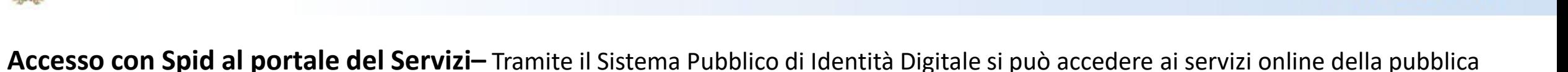

amministrazione ed è effettuato tramite il portale della Regione Marche Cohesion. Questa la sequenza per l'accesso

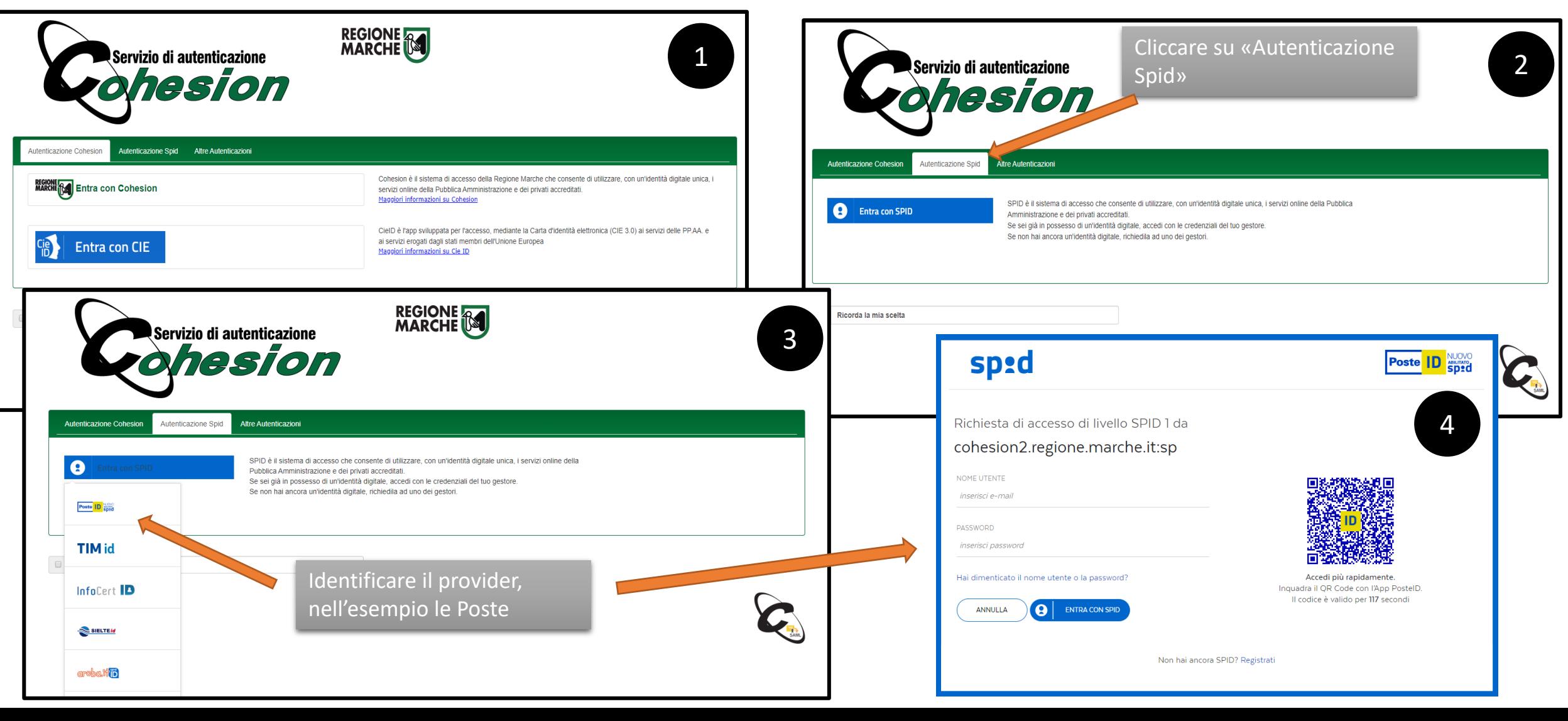

**Portale dei Servizi OnLine del Comune di Filottrano**

**Al primo accesso deve essere effettuata la convalida dell'account -** Arriverà una mail simile a questa, è necessario cliccare sul link per confermare la registrazione e per poter operare. Per i non residenti la domanda dovrà essere verificata dall'ufficio e successivamente attivata.

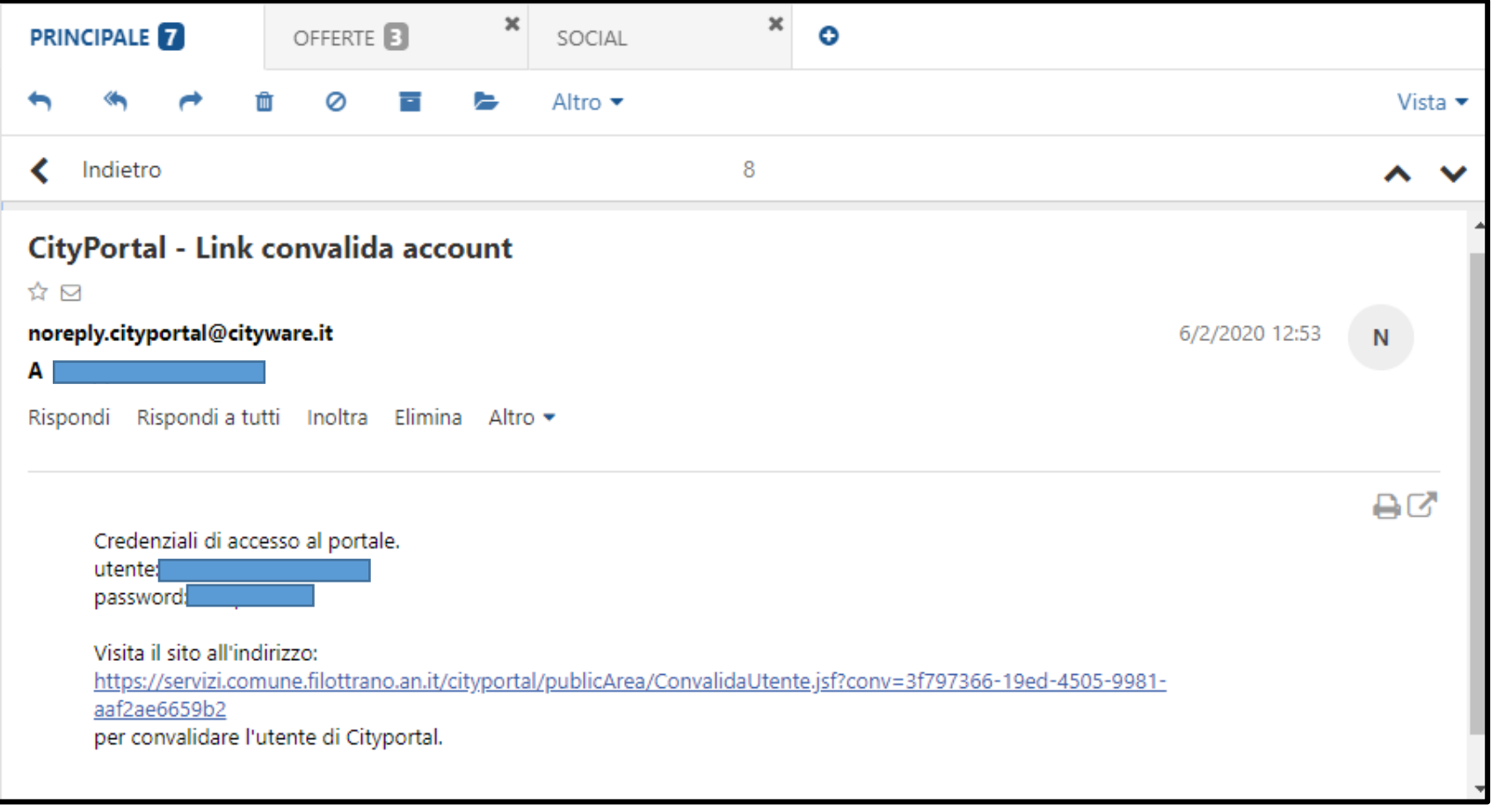

**COMUNE DI FILOTTRANO** 

> Si consiglia di verificare sempre la ricezione della mail anche nella **cartella dello Spam** della propria casella di posta

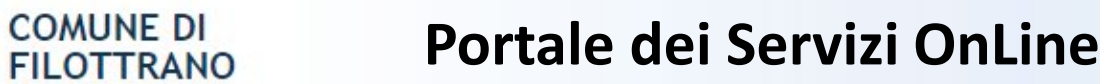

**Iscrizione al servizio scolastico –** Si deve cliccare sul rettangolo dell'iscrizione desiderata. Quella relativa all'Asilo nido sarà presente solo quando il bando per l'iscrizione è attivo.

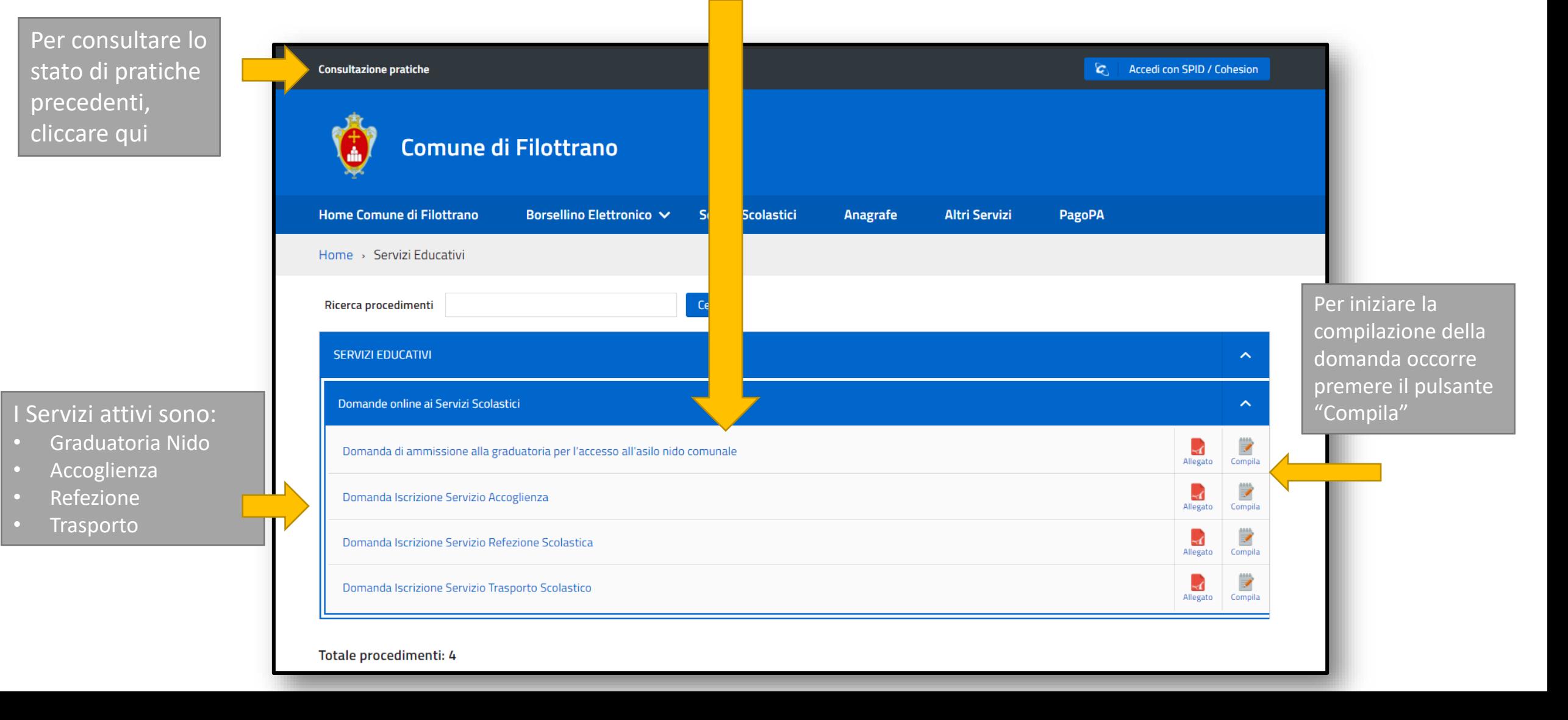

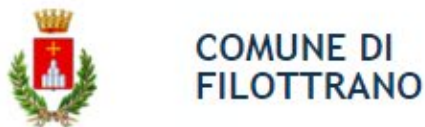

# **Scelta del minore da iscrivere**

I dati del nucleo familiare, per i residenti, sono già pre inseriti nel menù a tendina dell'iscrivendo. Nei casi previsti dal bando, nei quali è possibile fare la richiesta anche per un bambino che deve ancora nascere, non selezionare nulla nella casella «Iscrivendo» e selezionare Si nell'altra

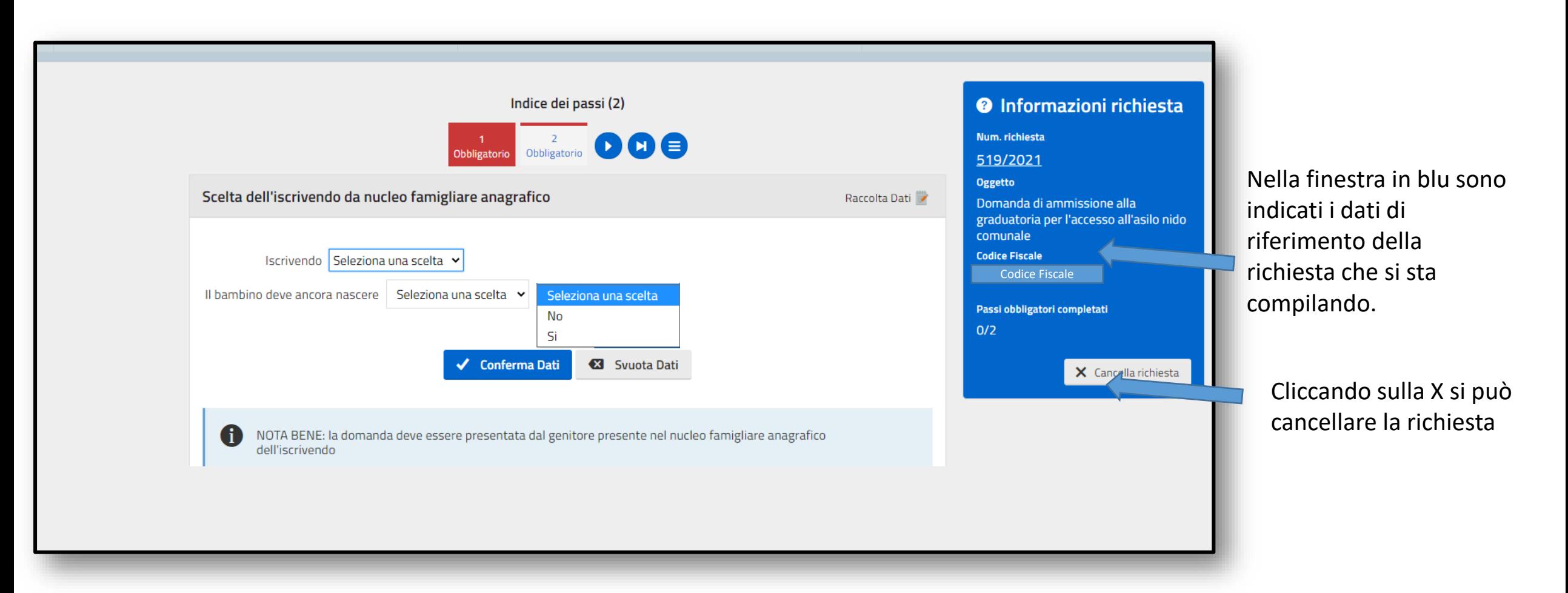

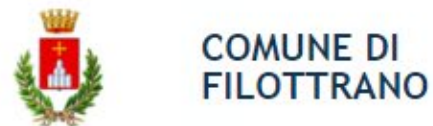

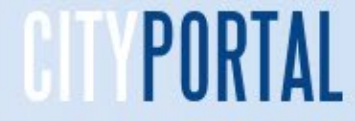

# **Scelta del minore da iscrivere**

Per coloro che **non sono residenti** sono da inserire i dati anagrafici del minore da iscrivere ai servizi compilando tutti i campi richiesti contrassegnati da un asterisco

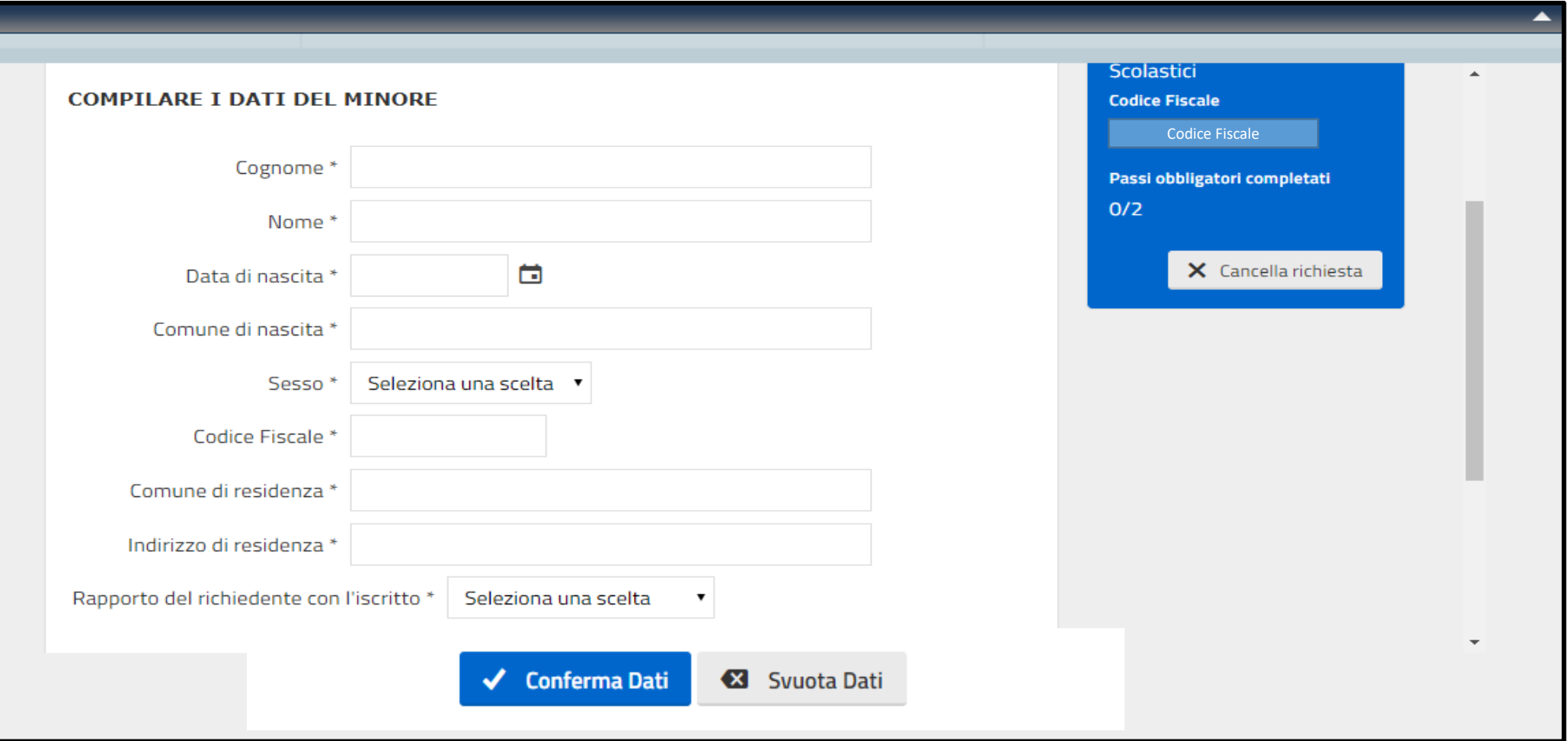

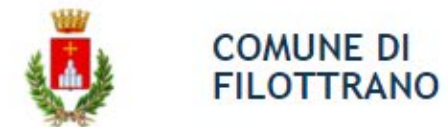

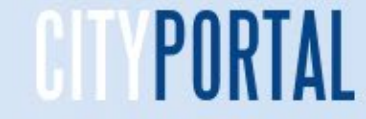

# **Scelta dell'orario desiderato**

Selezionare una delle opzioni previste

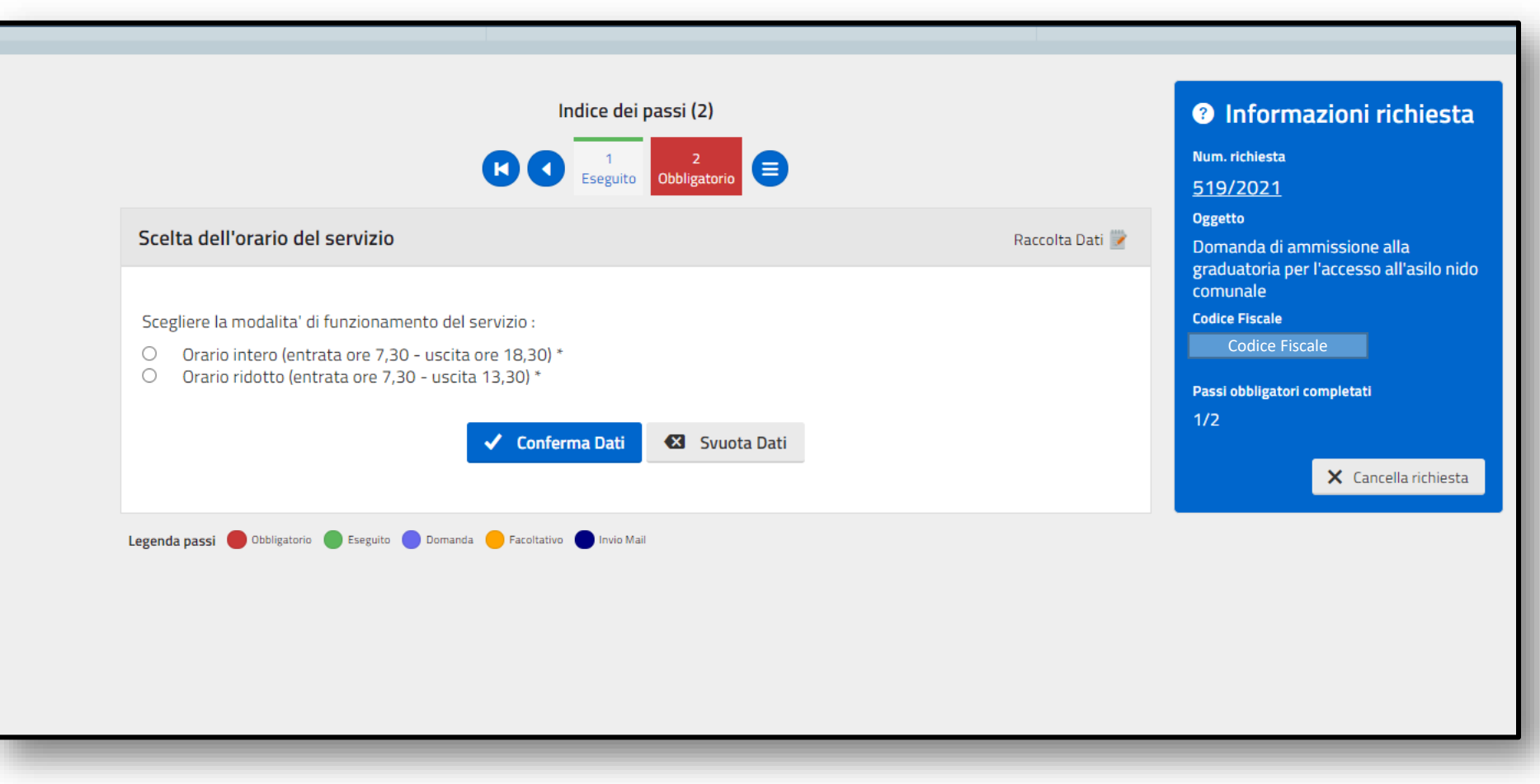

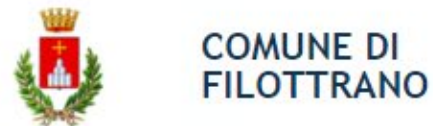

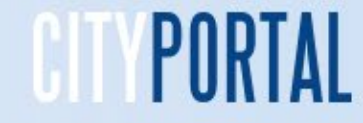

# **Scelta del numero dei figli che frequentano l'Asilo Nido**

Selezionare il numero dei componenti il nucleo familiare che frequenteranno l'asilo nido nell'anno scolastico compreso quello che si sta iscrivendo

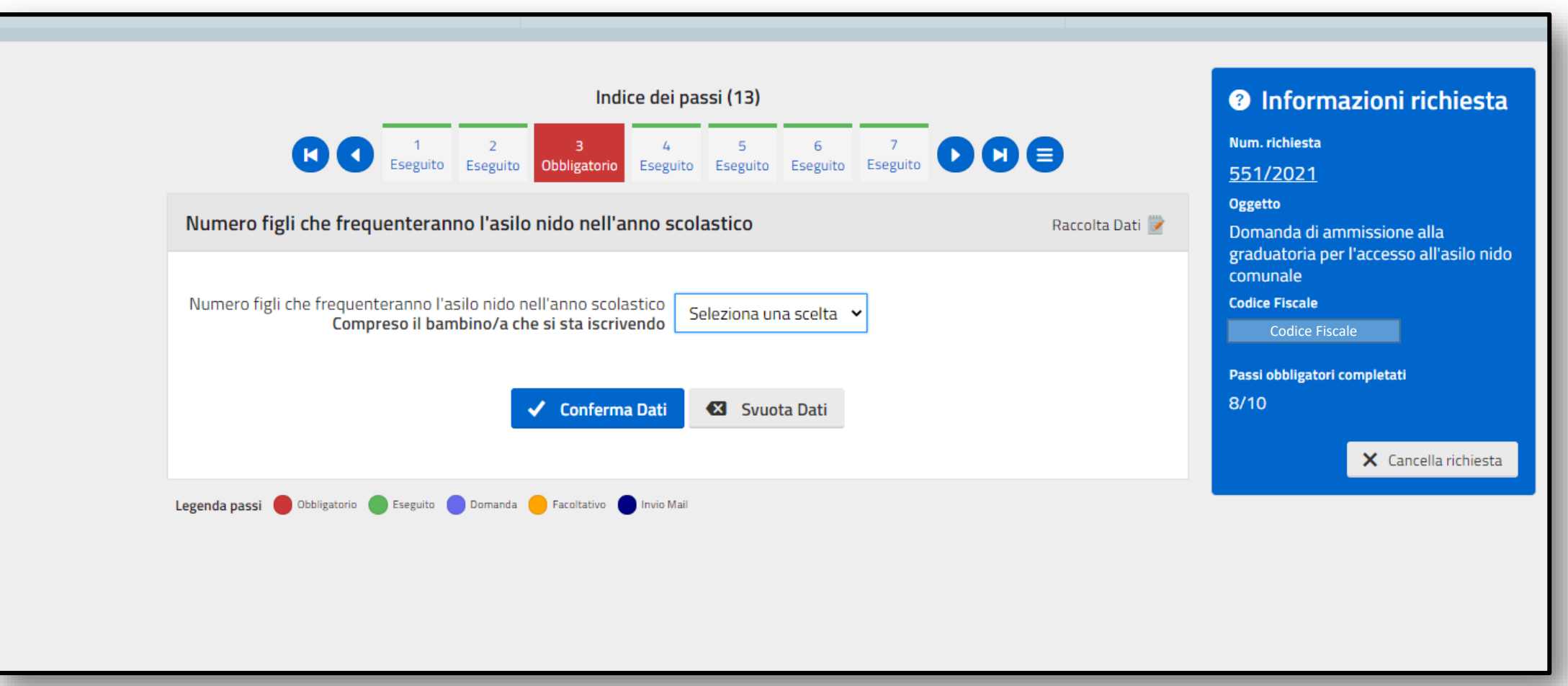

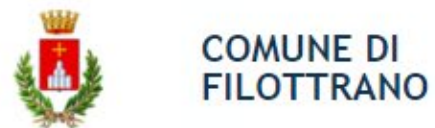

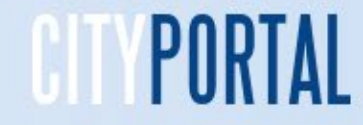

# **Informazioni sul bambino iscritto**

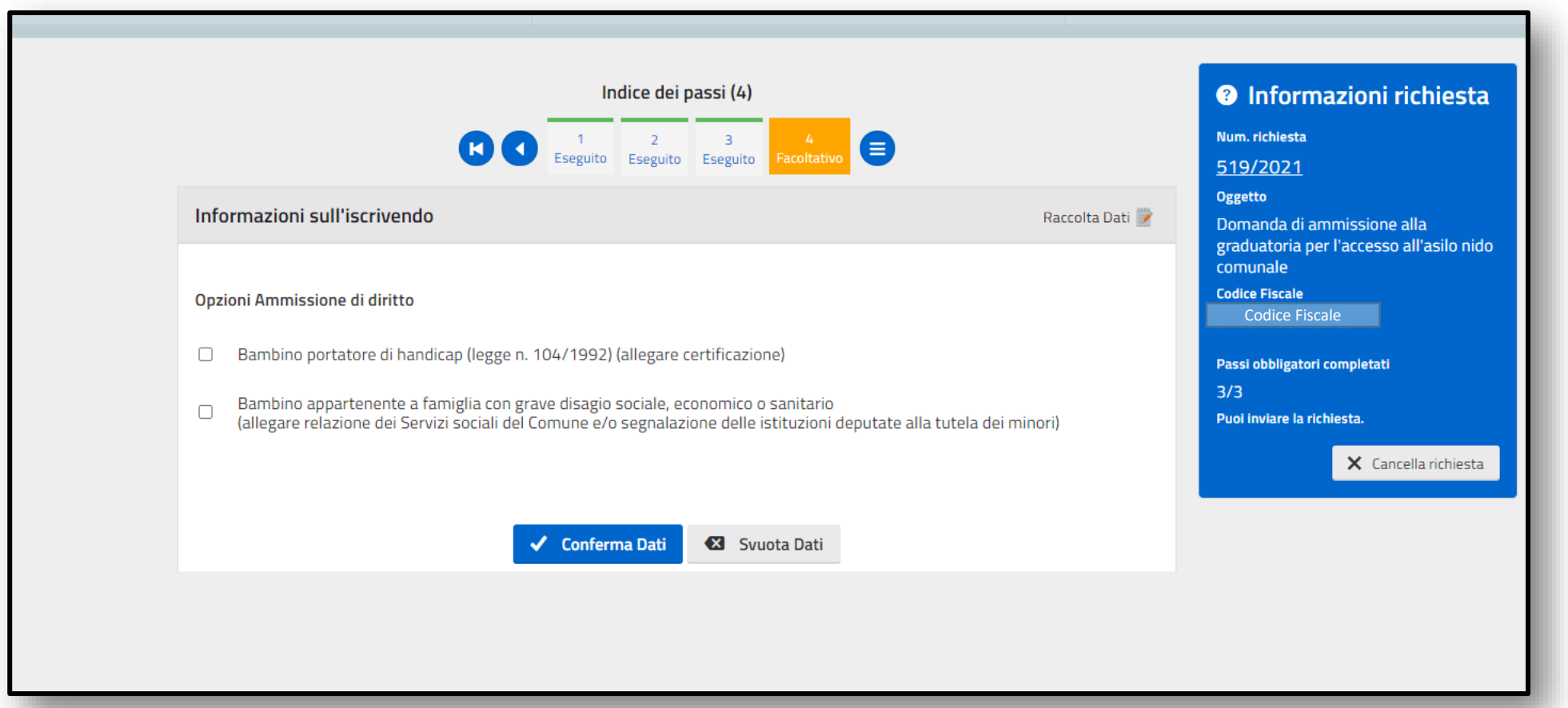

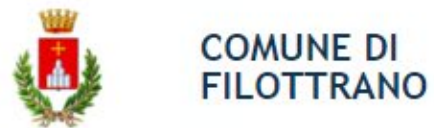

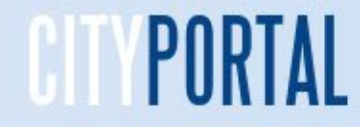

# **Condizioni particolari del bambino iscritto**

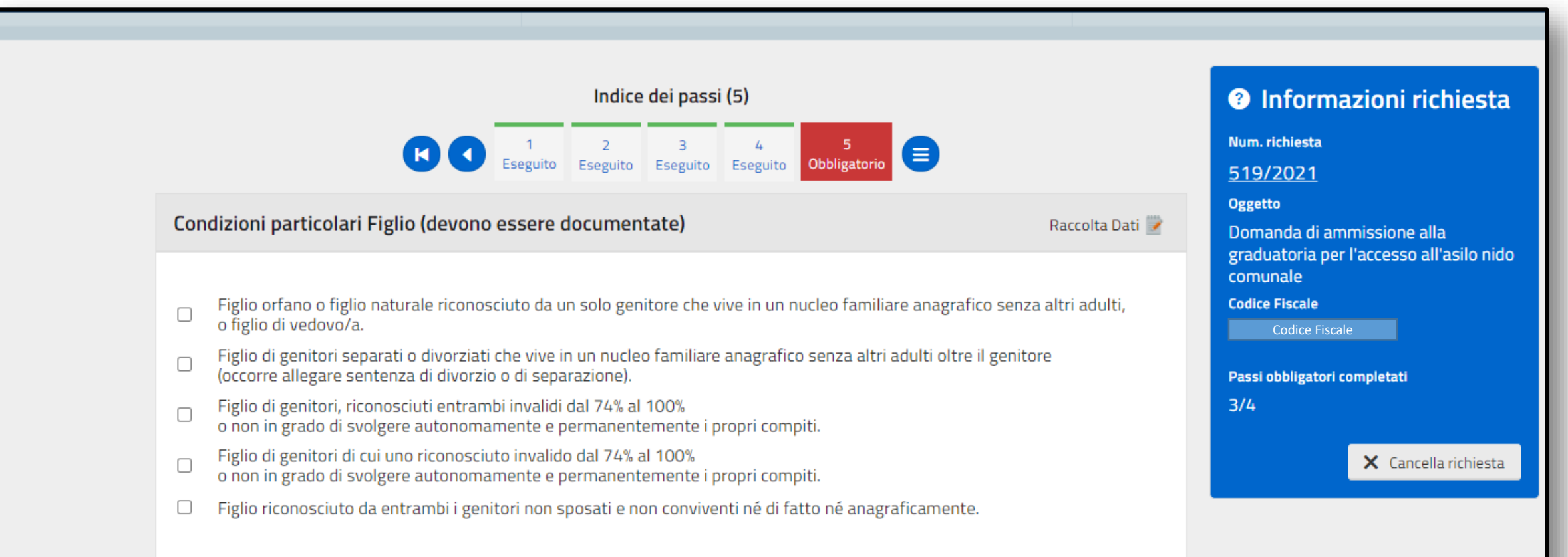

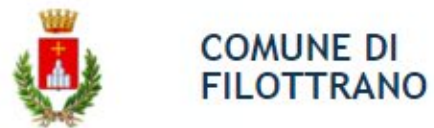

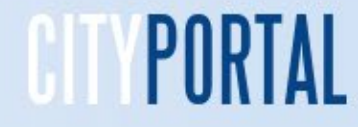

# **Condizioni particolari dei Genitori del bambino iscritto**

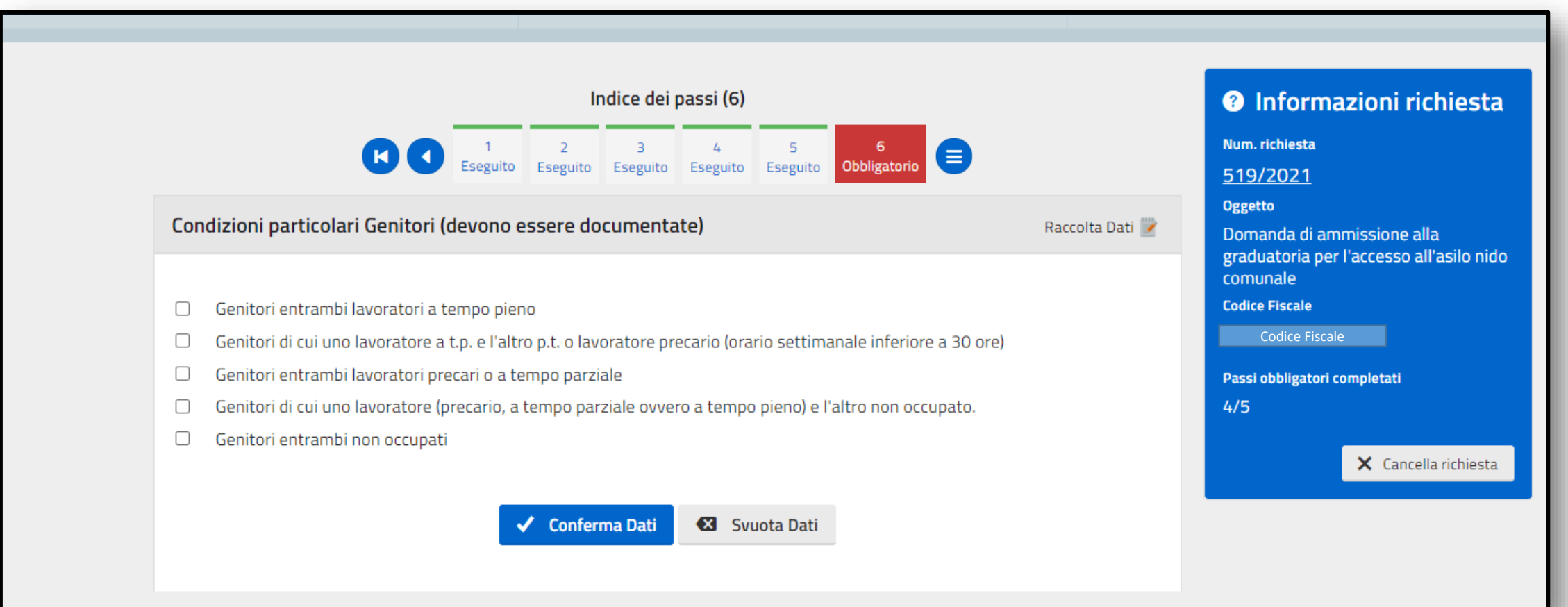

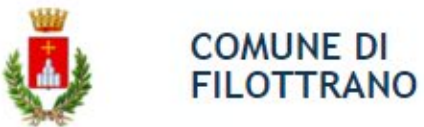

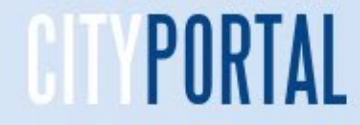

# **Condizioni particolari dei Familiari del bambino iscritto**

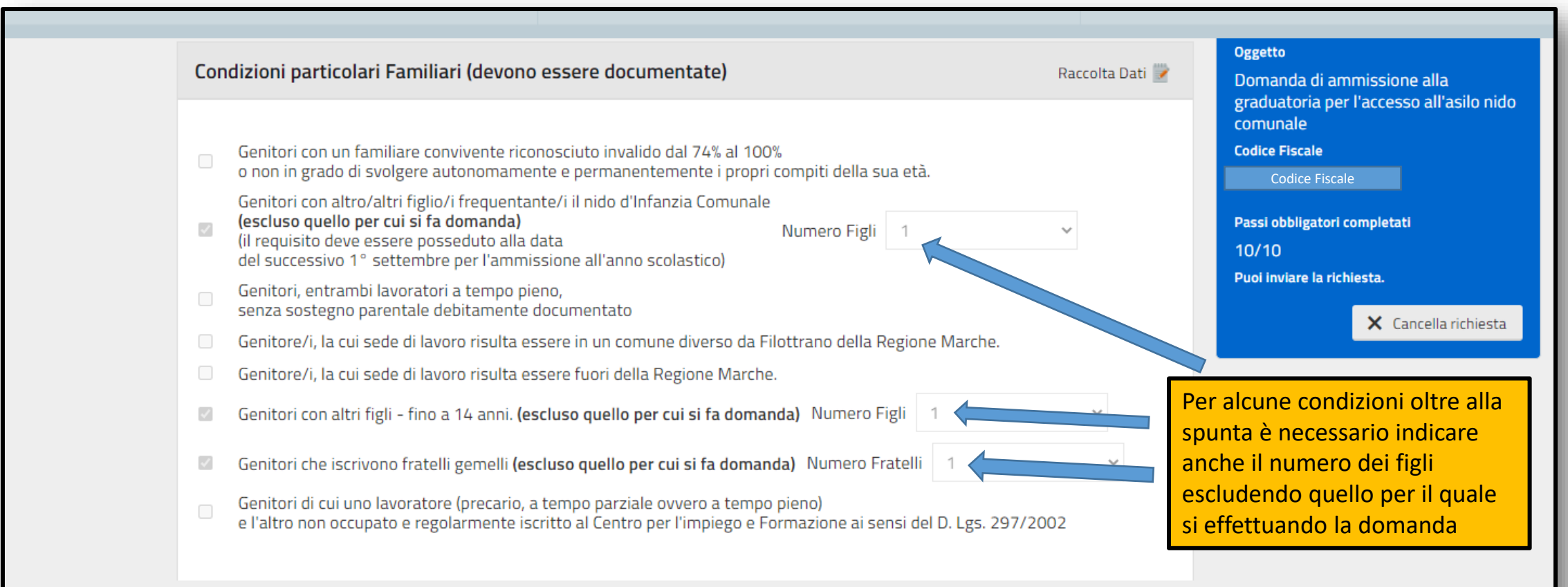

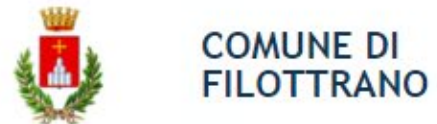

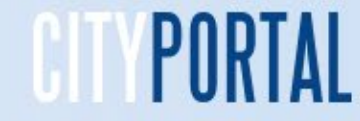

# **Scelta di presentare o meno la situazione ISEE**

Selezionare una delle situazioni indicate

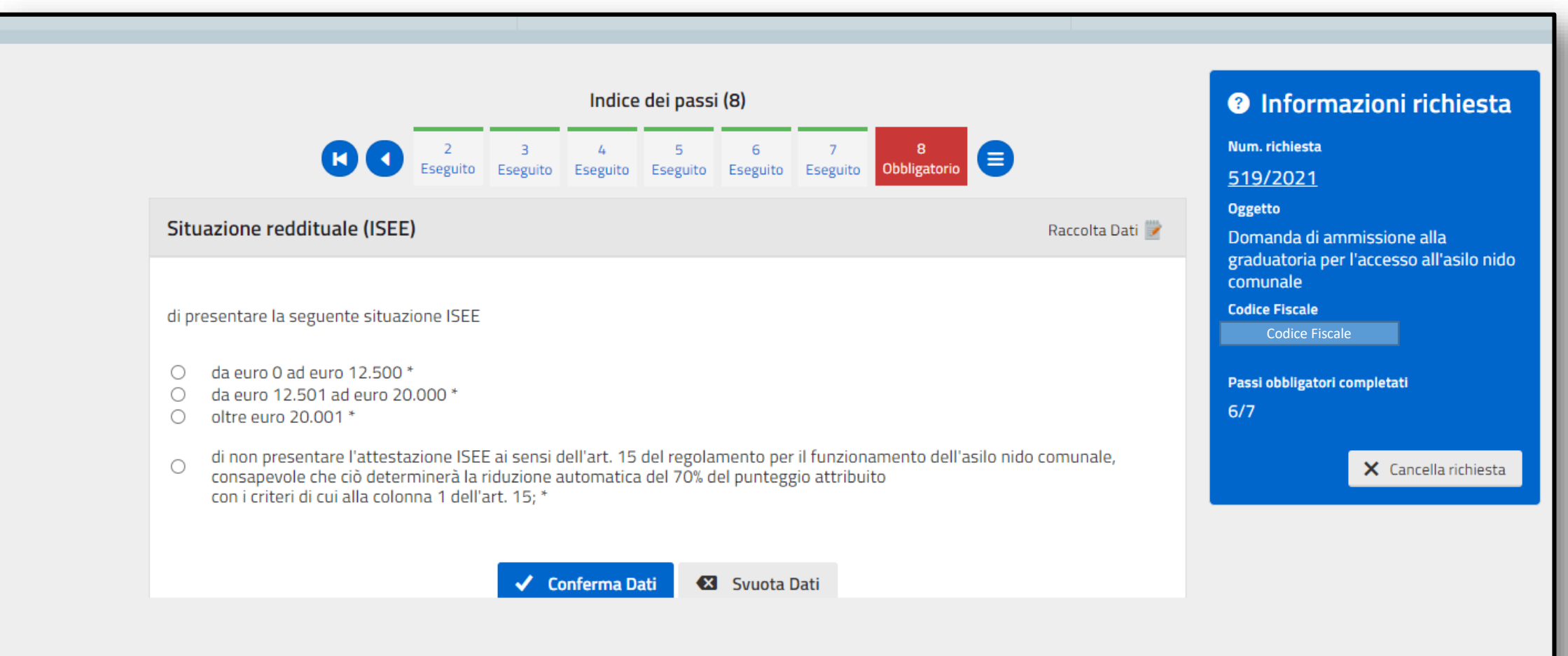

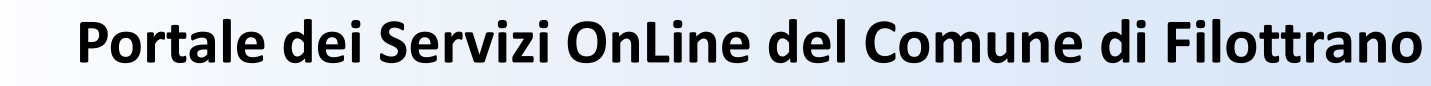

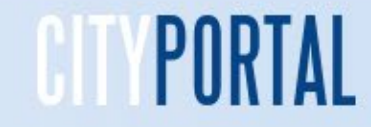

# **Caricamento di tutti gli allegati che documentano le condizioni indicate nei passi precedenti**

**COMUNE DI FILOTTRANO** 

La funzione permette il caricamento di più documenti selezionando ogni volta la casellina «Scegli file» e poi cliccando su «Invia file». Cliccare la casella «Avanti» solo dopo aver inserito tutti i file.

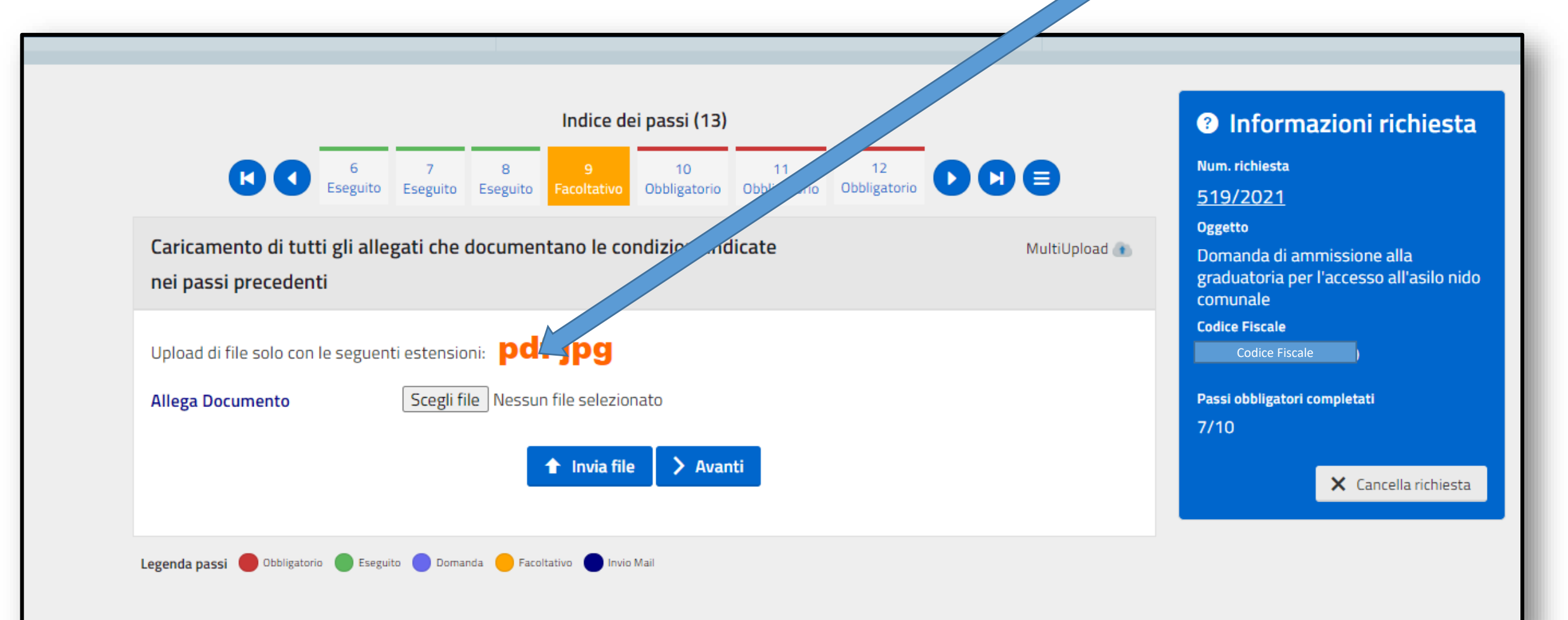

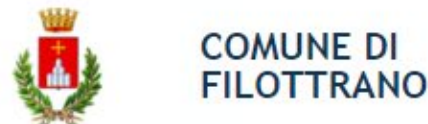

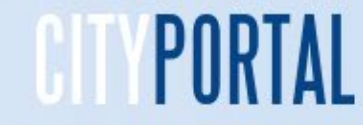

# **Selezionare la presa visione**

E' obbligatorio confermare la presa visione dell'informativa sulla veridicità dei dati indicati, sul consenso dei genitori e sulla protezione dei dati personali e l'utilizzo, ai soli fini istituzionali, dei dati inseriti nella richiesta e nei documenti allegati.

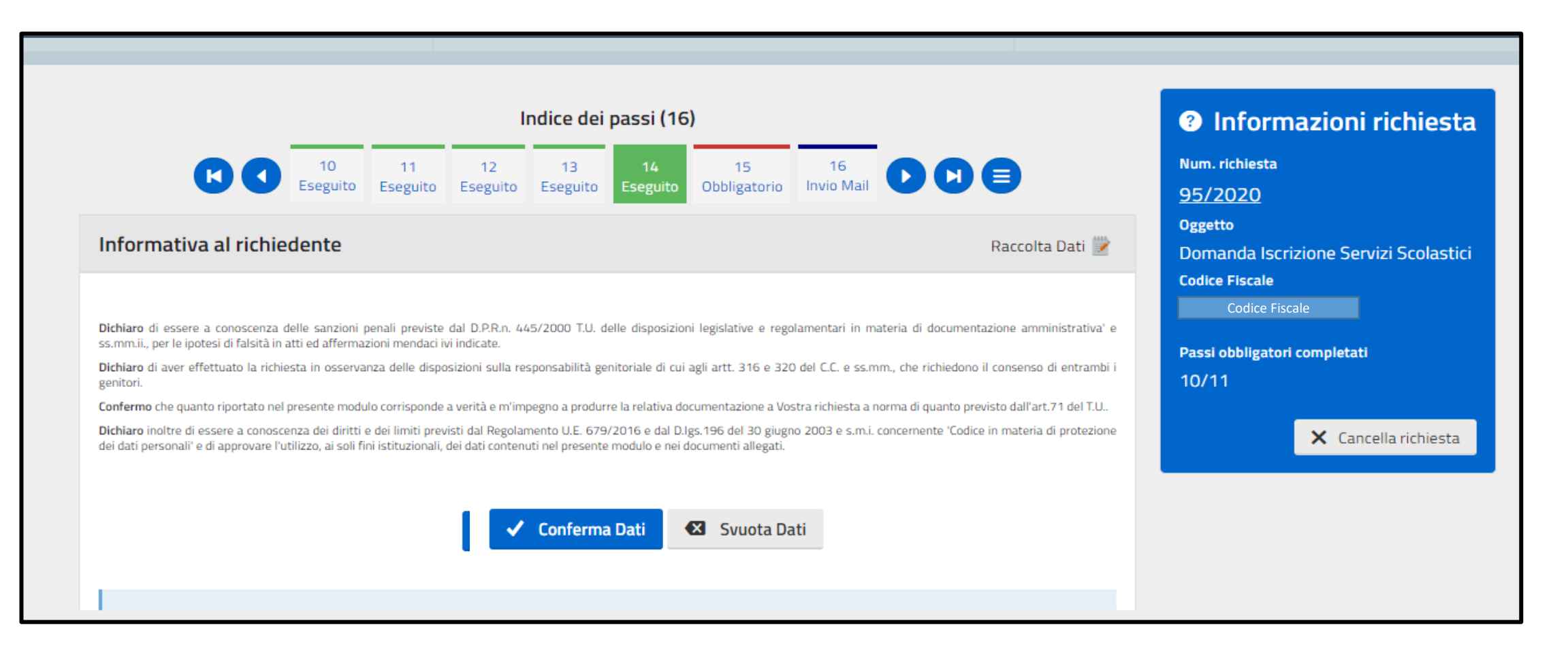

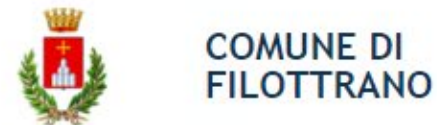

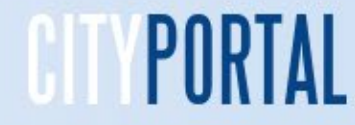

# **Selezionare i recapiti**

E' obbligatorio indicare i recapiti telefonici e l'autorizzazione ad utilizzare la mail indicata per le comunicazioni di servizio tra l'ufficio del comune e la famiglia

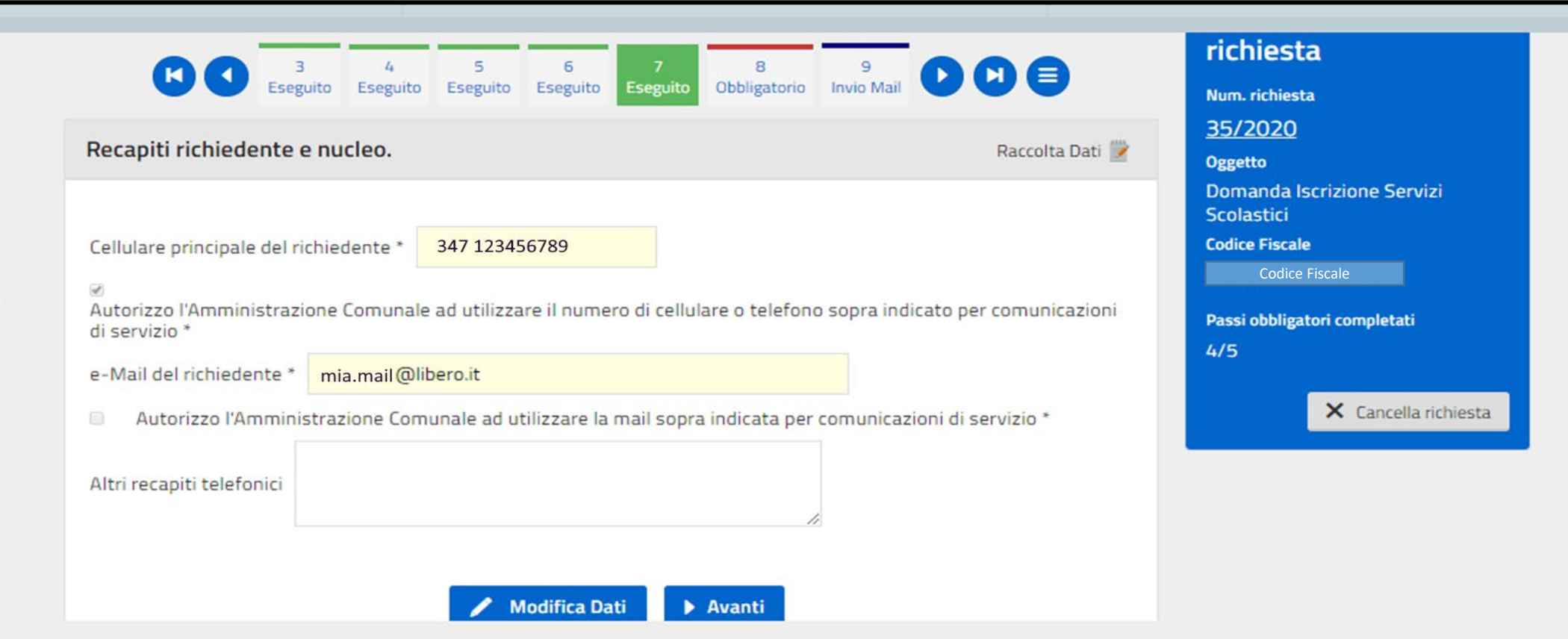

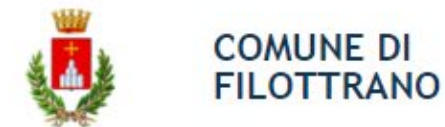

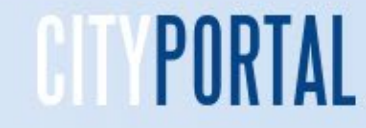

# **Chiudere la domanda**

Cliccando sul rettangolo «Crea e Scarica» si provvede a chiudere la domanda ed ha generare la copia per la stampa o la conservazione. Verrà richiesto di confermare lo scarico, confermare cliccando su «Si»

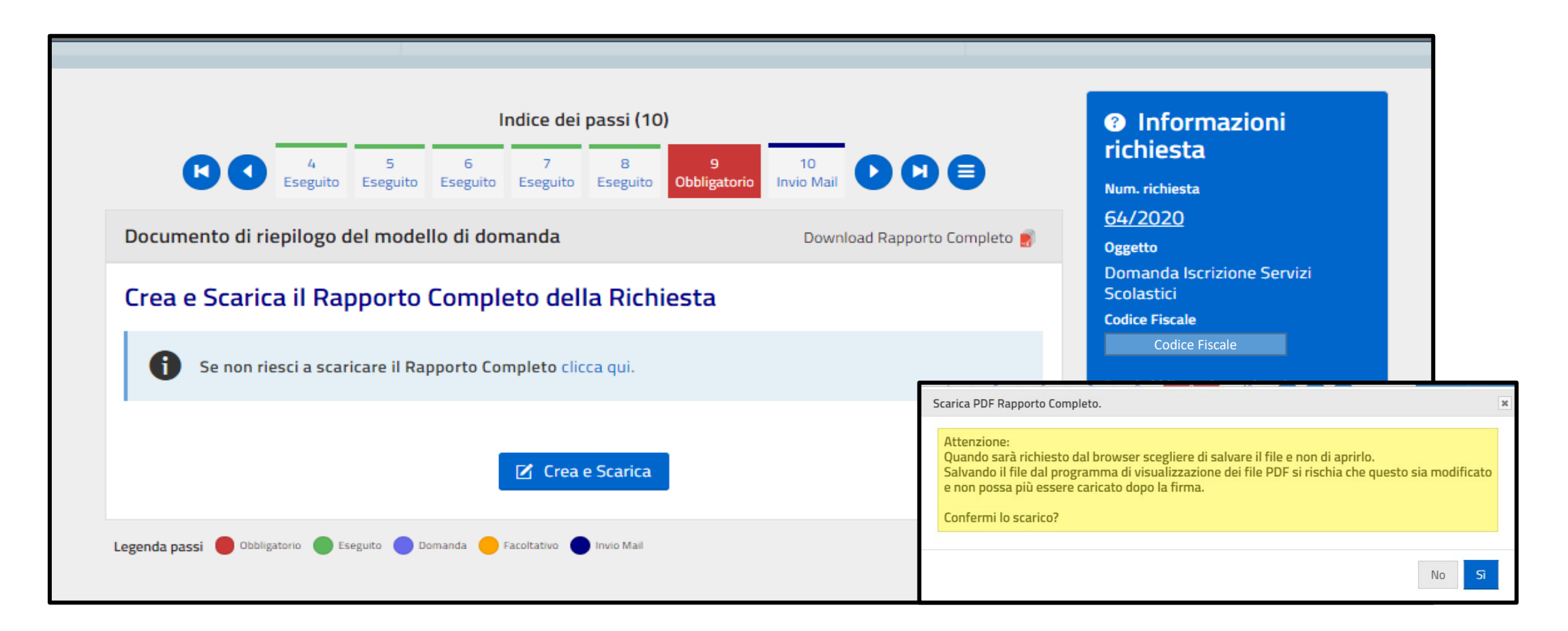

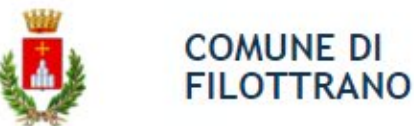

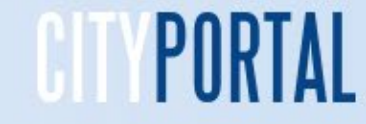

# **Invio domanda all'ufficio del Comune**

La funzione mostra tutti gli allegati presenti alla domanda e viene generato automaticamente il download della domanda in Pdf che può essere stampata o conservata. Per inviare la domanda cliccare su «conferma e invia». **Attenzione: se non viene eseguito questo passo la domanda non è terminata e non risulta inviata all'ufficio Comunale**

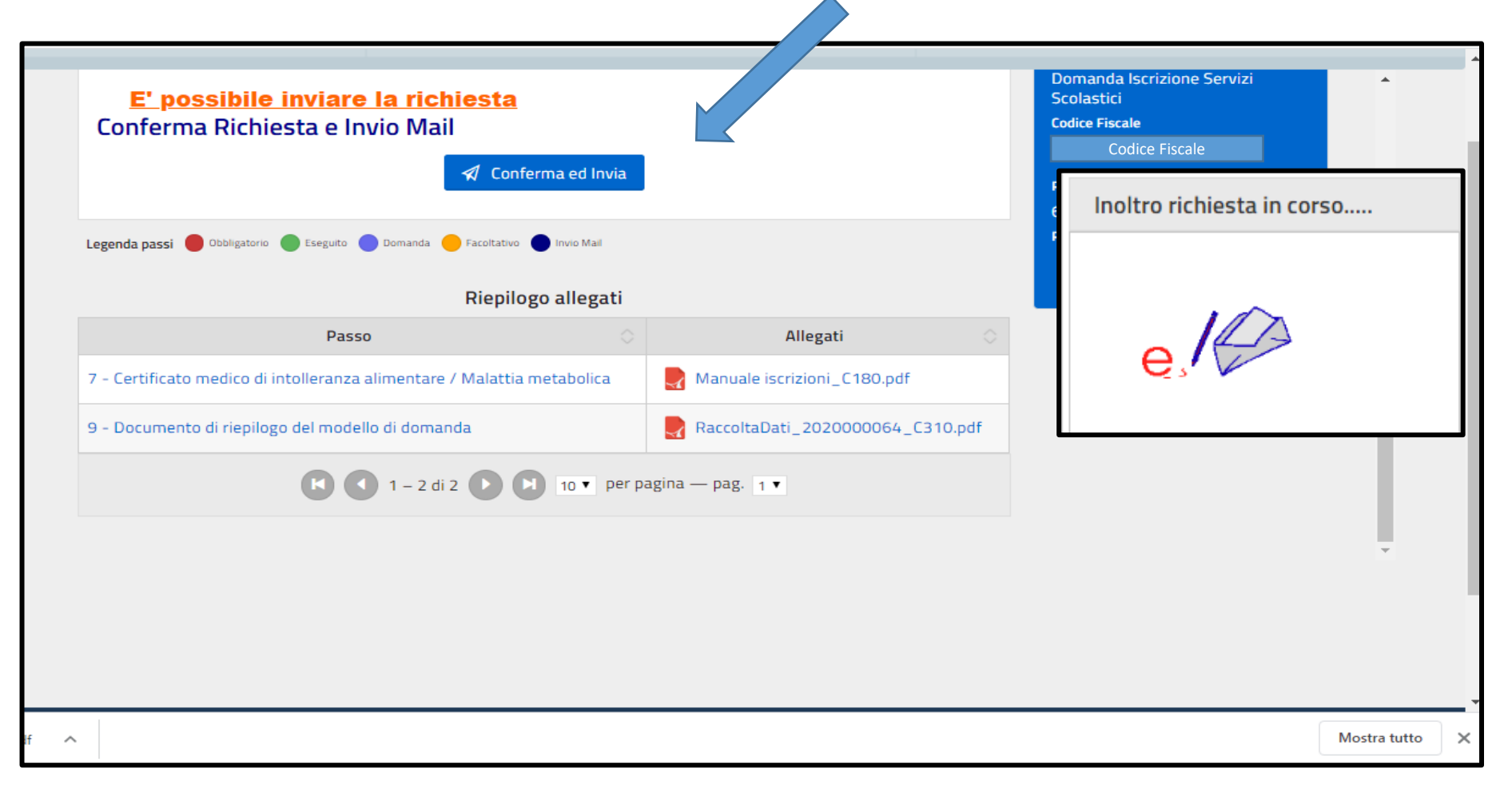

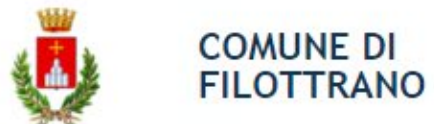

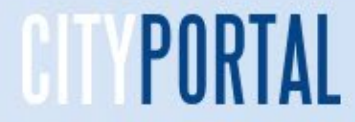

# **Richieste inviate**

Per poter visionare le richieste correttamente inviate è necessario cliccare su «Consultazione pratiche»

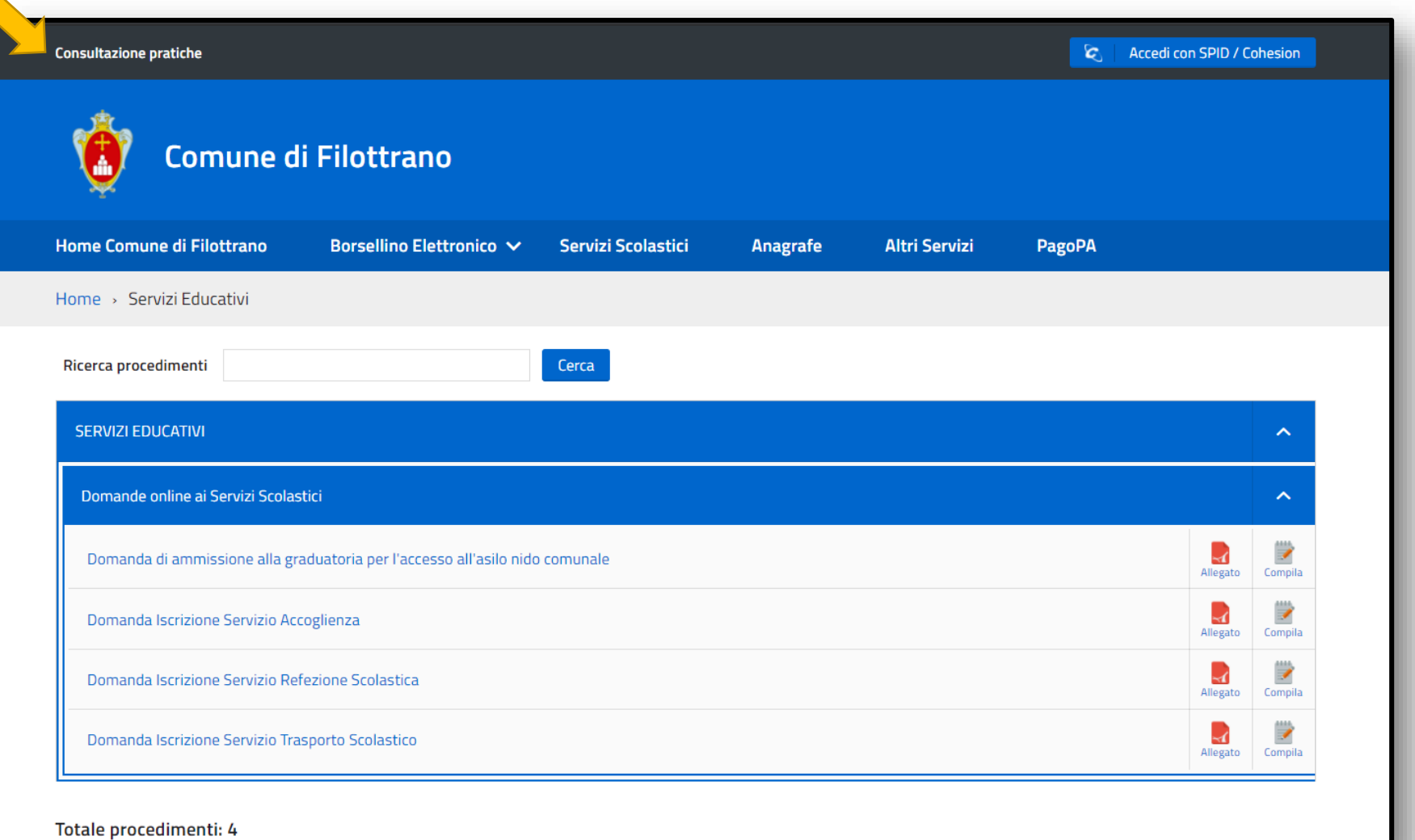

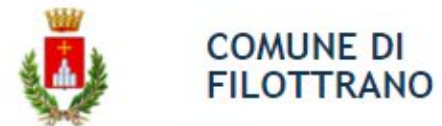

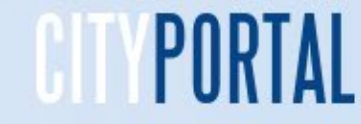

# **Richieste inviate**

Sono elencate tutte le richieste inviate con il numero della pratica, lo stato, la data e l'azione che permette di scaricare nuovamente il modulo di richiesta stampabile creato nella fase di chiusura della richiesta.

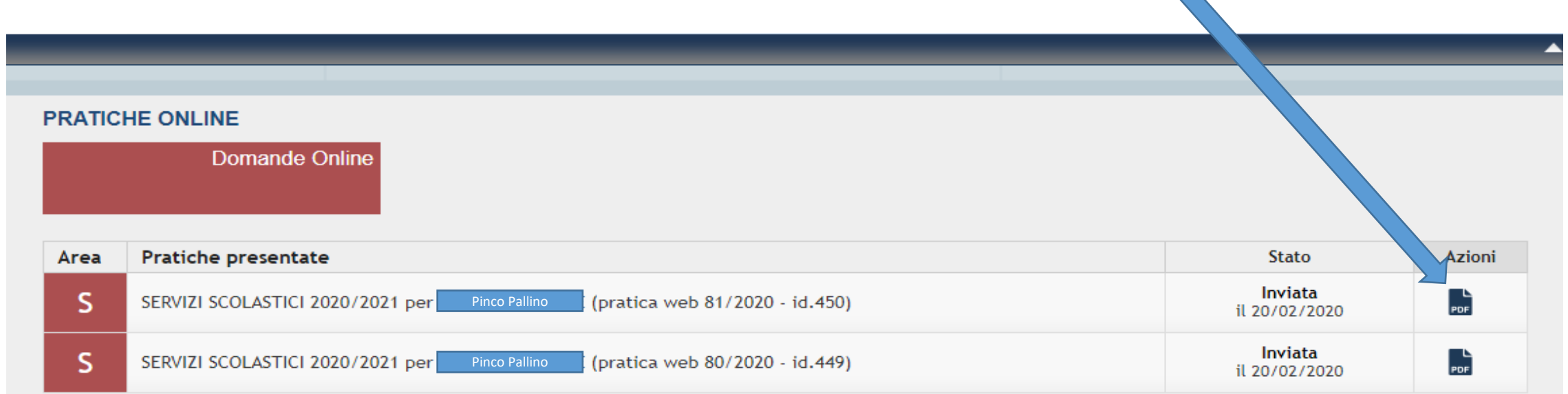

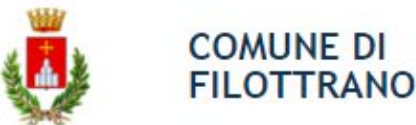

**Portale dei Servizi OnLine del Comune di Filottrano**

# Grazie per l'attenzione